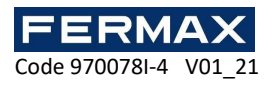

# GUIDE-4 INSTALLATION AND CONFIGURATION OF THE AC-MAX WEB SERVER

### **Contents**

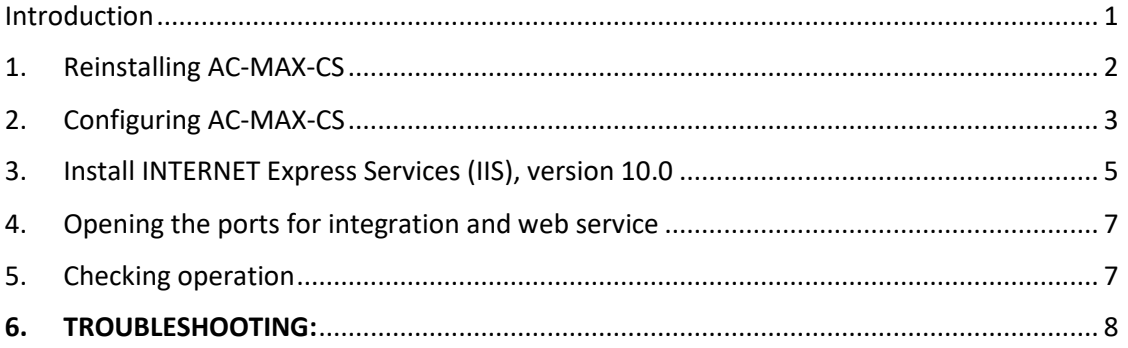

### Introduction

The AC-MAX-WEB server allows access to an AC-MAX access control system from computers and remote devices other than the one it is installed on, using any web browser. It allows limited user management and monitoring of the AC-MAX system, compared to PC software as it only has the following functions.

The web server allows:

- 1. Management of access user groups, access users and credentials.
- 2. Event monitoring and event log browsing
- 3. Access door monitoring
- 4. Assistance zone usage monitoring
- 5. Automation node monitoring
- 6. Alarm zone monitoring
- 7. Executing global commands

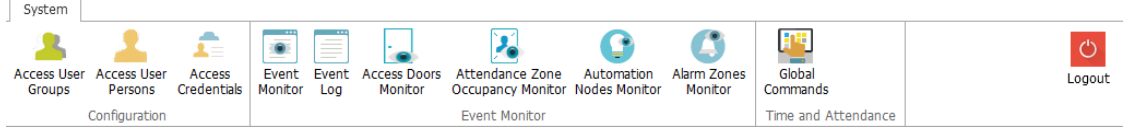

Assuming that the AC-MAX system is already configured and operating in local mode, i.e. the AC-MAX and AC-MAX-CS applications, and therefore the SQL DATABASE are already installed. If this is not the case, proceed to its installation as indicated in the document: 970078E-2 GUIDE 2: DEVICE CONFIGURATION AND DATABASE.

Once this point has been checked, the system can be installed and configured to allow remote access through web browsers on remote PCs.

The steps are as follows:

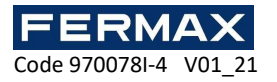

### 1. Reinstalling AC-MAX-CS

It basically consists of adding the Windows Services that the system needs to operate in remote client mode and updating those already installed. This will require reinstalling the AC-MAX-CS application again.

Execute the installation of AC-MAX-CS. Make sure you are using the latest version (AC-MAX CS Setup 1.6.2.21307.exe).

The program will show that it is going to uninstall the currently installed services, before reinstalling the new ones. Accept these points.

During installation we must indicate the services to be installed, which are as follows:

#### • **COMMUNICATION SERVICE**

It provides a data link between the physical AC-MAX devices and the management software.

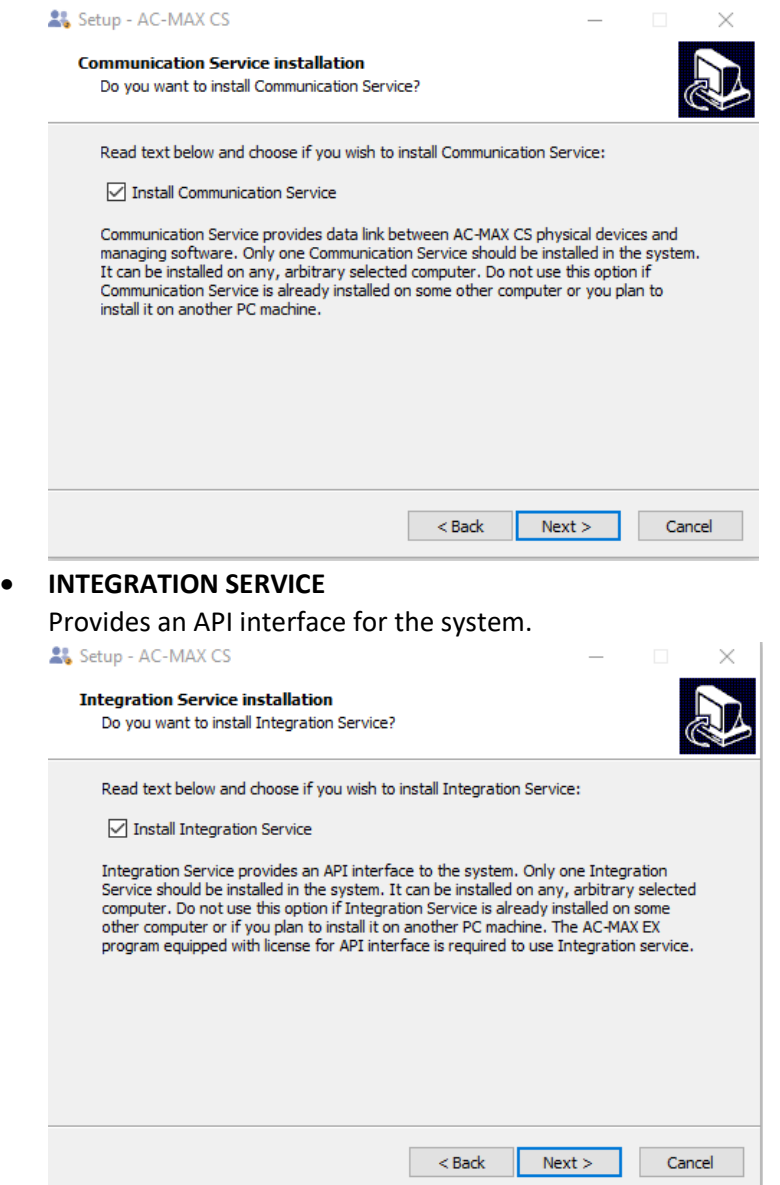

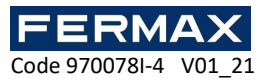

#### • **WEB APPLICATION SERVICE**

Necessary to allow remote connections through a web browser.

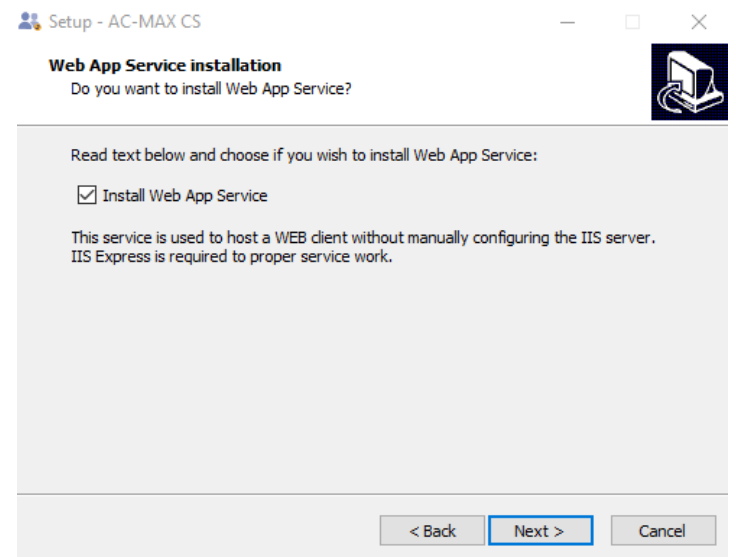

## 2. Configuring AC-MAX-CS

Once installed, proceed to service configuration.

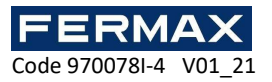

Run AC-MAX-CS, which will run in the background. The application icon should appear in the Windows Notifications Panel.

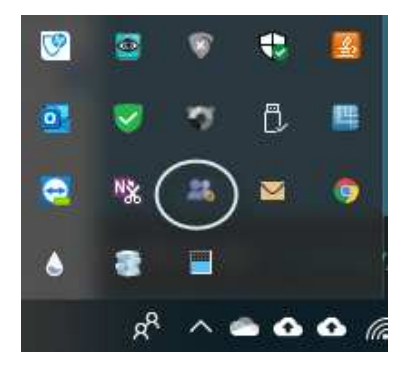

Right-click on the application icon to access the AC-MAX CS PANEL and verify that the Communication, Integration and Web Application services have been correctly installed. They should appear with the green confirmation symbol on.

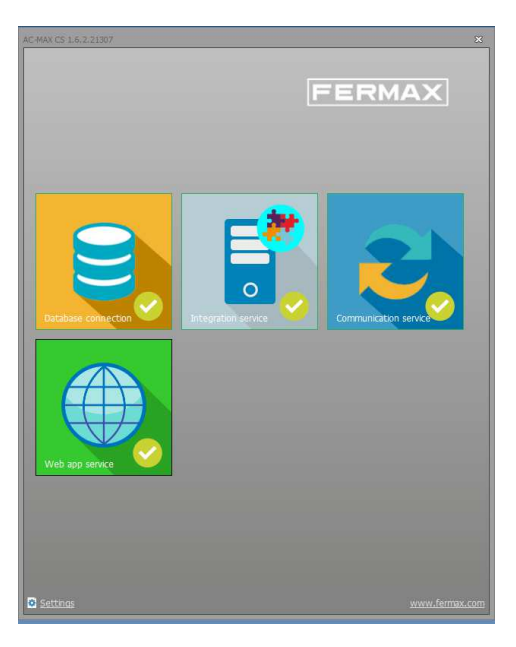

Do not modify anything in the Database Connection, unless it appears as not initiated (see ANNEX at the end of this document), nor in the integration and communication services. Just select the Web App Service icon, to configure the same IP of this PC (which is where the DATABASE and the web server are installed), and the access port to the web server (by default 8080).

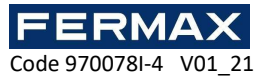

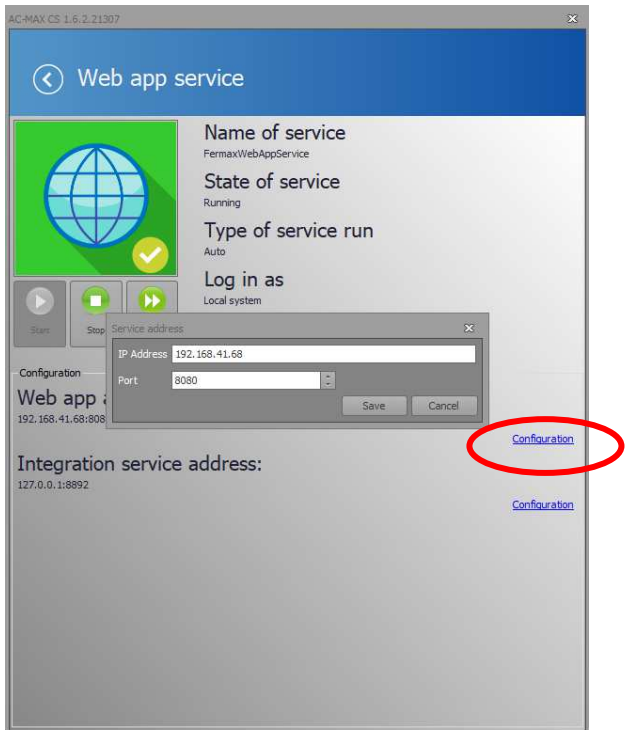

Run cmd, and with the ipconfig command look at the IP of the PC.

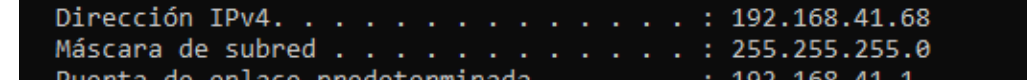

### 3. Install INTERNET Express Services (IIS), version 10.0

In addition to the services provided and installed by the AC-MAX-CS application, for remote connection via web browser, the installation of other services provided directly by Microsoft Windows is required.

These services are the ISS-V10 Express services, which can be downloaded from the Microsoft download website:

https://www.microsoft.com/es-es/download/details.aspx?id=48264

Choose the necessary installation file, depending on the desired language and the type of processor on the PC (64 or 32 bit), download it to a folder on the PC and run it.

Start the Windows command prompt (cmd) with administrator rights

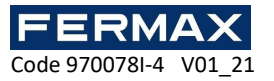

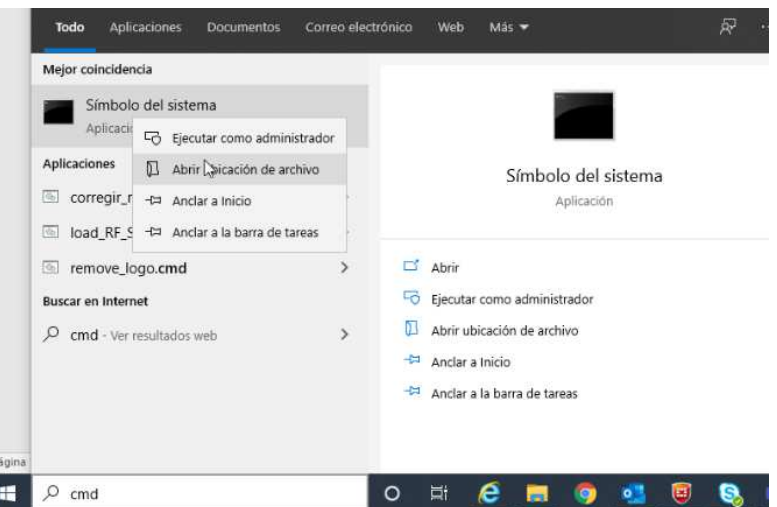

and use the following command to reserve the URL for the Windows user or group of users:

netsh http add urlacl url=http://WebPageAddress:Port/ user=Everyone,

#### E.g. **netsh http add urlacl url=http://192.168.41.68:8080/ user=Everyone**

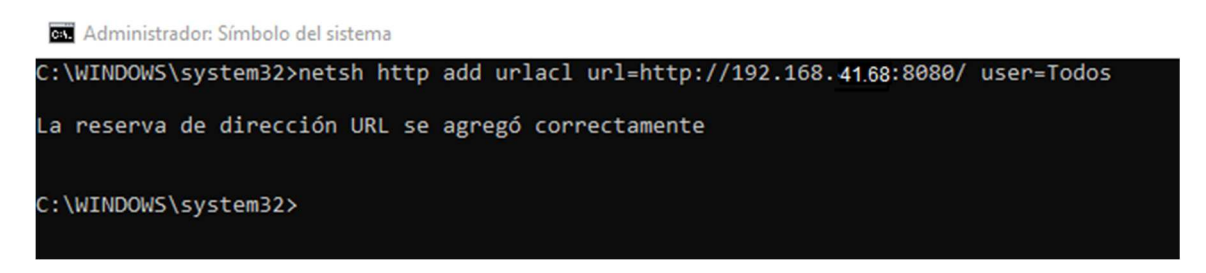

The ISS icon should appear in the Windows notification panel. Otherwise, restart the APP WEB service from the AC-MAX-CS PANEL.

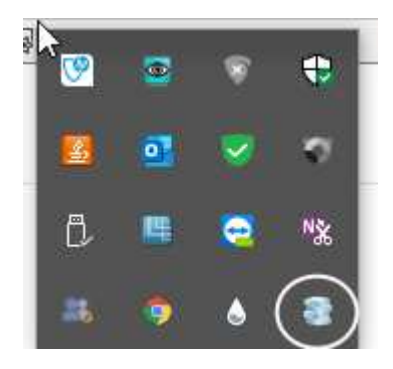

By clicking on the ISS icon we can verify that the ISS service has the AC-MAX\_WEB website correctly configured.

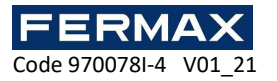

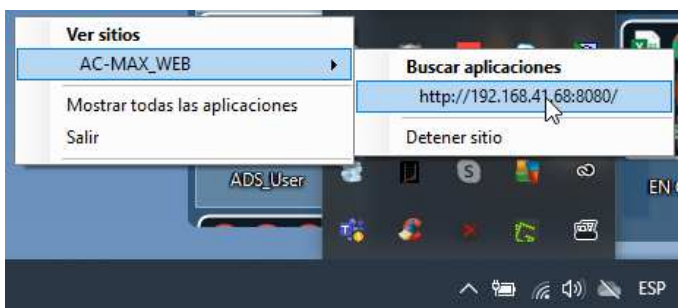

If you require access from an external network, it is necessary to redirect port 8080 (or the one that is configured) on the router to the IP where AC-MAX SC is installed.

### 4. Opening the ports for integration and web service

Configure the PC's Windows Defender to facilitate incoming traffic for the Integration Service (default port 8892) and for the APP WEB Service (default port 8080)

Start -> Settings -> Network and Internet -> Windows Firewal -> Advanced Settings -> Entry Rules -> New Rule.

In rule type select "BY PORT", allowing all incoming ports and generating the following 2 rules:

- TCP for port 8892
- TCP for port 8080

**In the case that the PC has a firewall apart from or instead of the Windows Defender, it will be necessary to create these same rules in said firewall.** 

### 5. Checking operation

From any remote PC, located in the same LAN, access the IP address of the server PC (where we have installed AC-MAX-WEB), through port 8080 (or the corresponding one, if the default value has not been used), and verify that the application identification form appears.

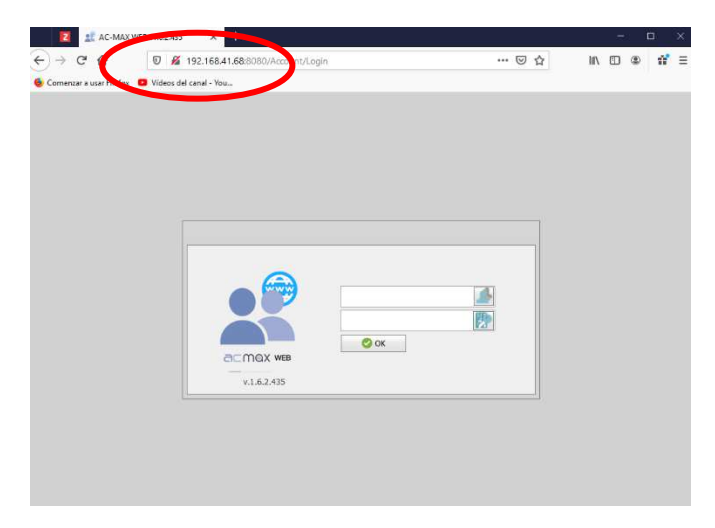

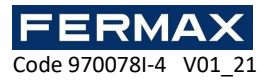

#### **VERY IMPORTANT:**

**The server PC must have the AC-MAX-CS and ISS-V10 applications running. In case of a power failure or if the server PC shuts down, run the AC-MAX-CS application and from the AC-MAX-CS PANEL restart the APP WEB service. ISS-V10 will run automatically.** 

**In the case that the connection has to be made from the Internet, it will be necessary to have a FIXED public IP address and to enable ports 8080 and 8892 (or the equivalent, if they have been changed) to redirect the traffic to the IP of the server PC.** 

### 6. TROUBLESHOOTING:

• **On the AC-MAX-CS PANEL, the Database Connection icon appears to be disabled** 

This may need to be configured, indicating the location of the database on the PC. If you have not previously configured it, as indicated in GUIDE-2 Device and Database Configuration.

• It does not allow you to add identifiers or authorisations, if you create credentials. It gives you a license error. If this happens. Go to *C:\Program Files(x86)\FERMAX\AC-MAX CS\settings.config And delete the line shown in the following image.* 

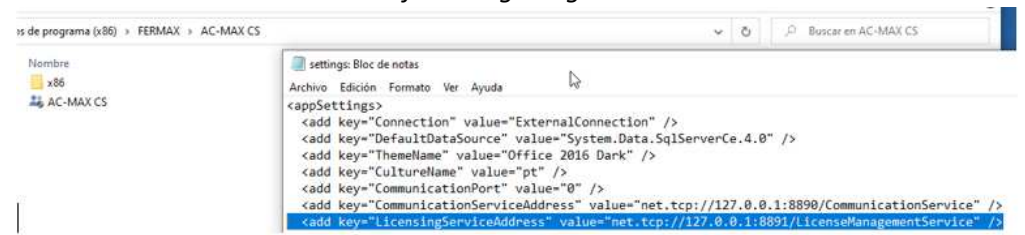

#### **Then restart your computer and all services.**

• If the IIS Exppress icon is not displayed in the Windows taskbar when the web application service is started on the server

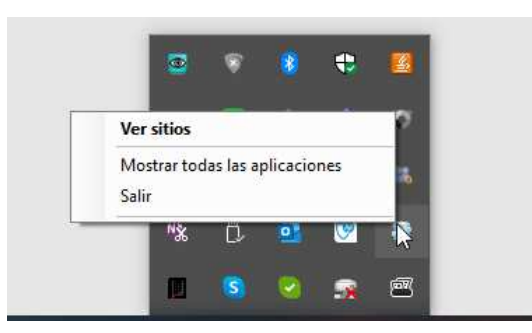

It may result from insufficient rights of the Windows operator to start IIS Express at a specific group of URLs. In this case, start the Windows command prompt (cmd) with administrator rights

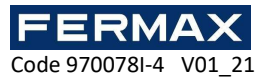

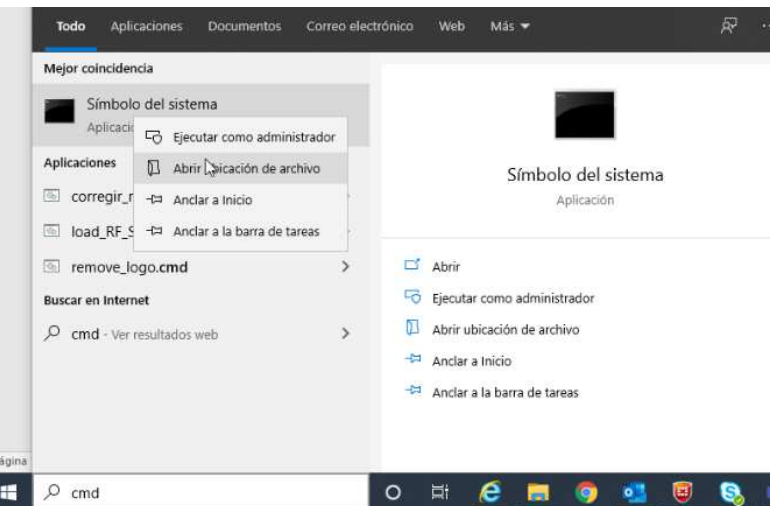

and use the following command to reserve the URL for the Windows user or group of users:

netsh http add urlacl url=http://WebPageAddress:Port/ user=Everyone,

#### E.g. **netsh http add urlacl url=http://192.168.41.68:8080/ user=Everyone**

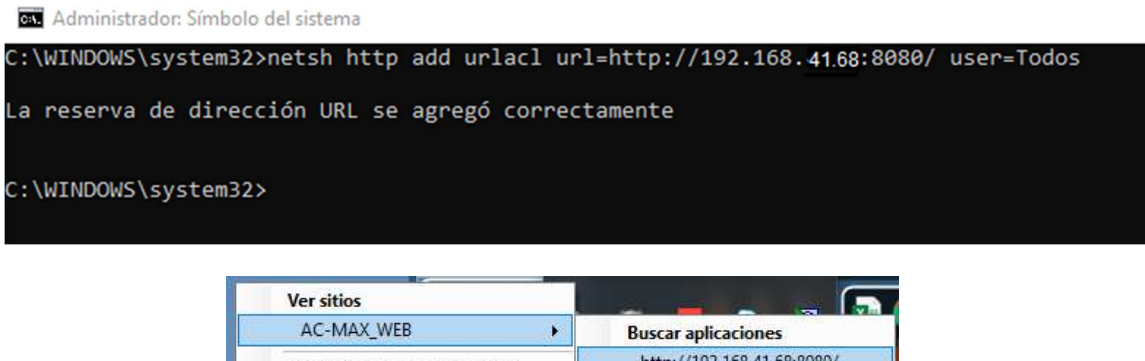

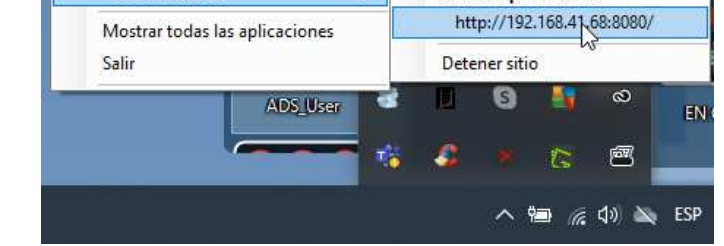

For a possible reversal of the URL reservation, use the following command if you have changed the IP of your PC

netsh http delete urlacl url=http://WebPageAddress: Port/

#### e.g. **netsh http delete urlacl url = http: //192.168.41.68: 8080/**

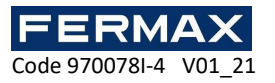

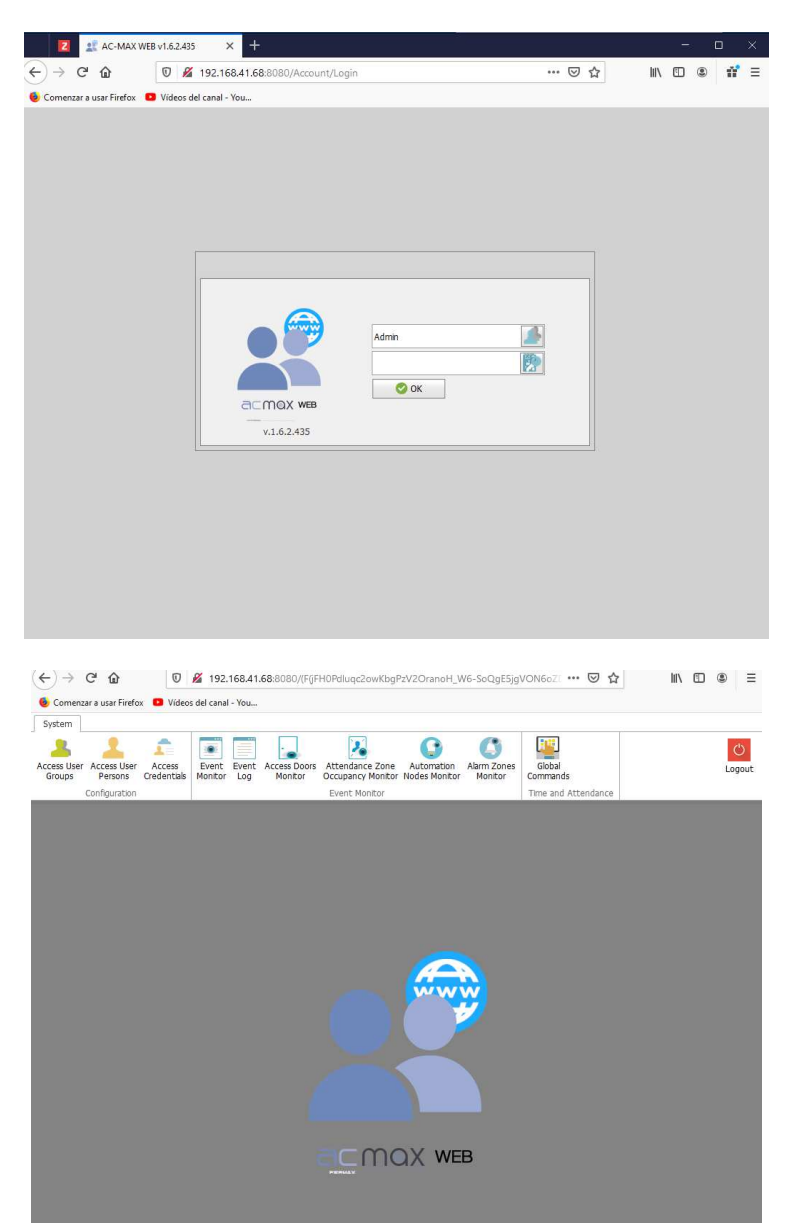